Why Security Policy Tool fonts appear very tiny on my laptop [High Resolution(4k) devices / Surface]?

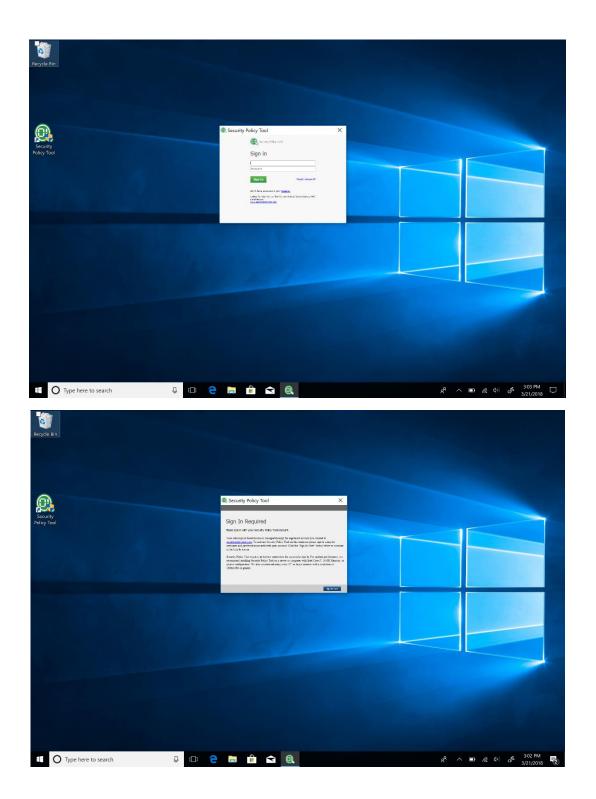

Solution: Right click on the Security Policy Tool icon on desktop and click "Properties" to load properties window and click on "Compatibility" tab. Then Click "Override high DPI scaling behavior" Checkbox. And select "System" from the "Scaling performed by" dropdown menu. Finally Click "OK" to close the window and run Security Policy Tool executable to enjoy the software.

|                            | Security Policy Tool Properties     X                                                                                |
|----------------------------|----------------------------------------------------------------------------------------------------|
|                            | Security Details Previous Versions                                                                                   |
| Open                       | General Shortcut 1 Compatibility                                                                                     |
| Open file location         | If this program isn't working correctly on this version of Windows,<br>try running the compatibility troubleshooter. |
| 👎 Run as administrator     | Run compatibility troubleshooter                                                                                     |
| Troubleshoot compatibility | How do I choose compatibility settings manually?                                                                     |
| Pin to Start               | Compatibility mode                                                                                                   |
| Scan with Windows Defender | Run this program in compatibility mode for:                                                                          |
| Pin to taskbar             | Windows 8 $\vee$                                                                                                    |
| Restore previous versions  | Settings                                                                                                    |
| Send to >                  | Reduced color mode<br>8-bit (256) color                                                                              |
| Cut                        | Run in 640 x 480 screen resolution                                                                                   |
| Сору                       | 2 Override high DPI scaling behavior.<br>Scaling performed by:                                                       |
| Create shortcut            | System ~                                                                                                    |
| Delete                     | Application 3 System                                                                                                 |
| Rename                     | System (Enhanced)                                                                                                    |
| Properties                 | Change settings for all users                                                                                        |
|                            | 4 OK Cancel Apply                                                                                                    |